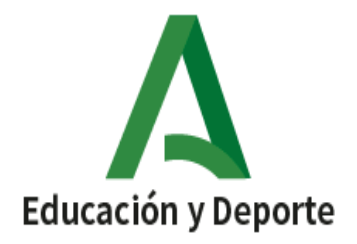

## **INSTRUCCIONES PARA ACCEDER A LAS CALIFICACIONES POR IPASEN**

تعليمات الوصول إلى التصنيفات بواسطة IPASEN

**1. Abrir la aplicación iPasen. Podemos acceder de dos formas, usuario y contraseña o código de cuatro dígitos.**

افتح تطبيق **IPASEN**. يمكننا الوصول بطريقتين ، مستخدم وكلمة مرور أو كود من أربعة أرقام.

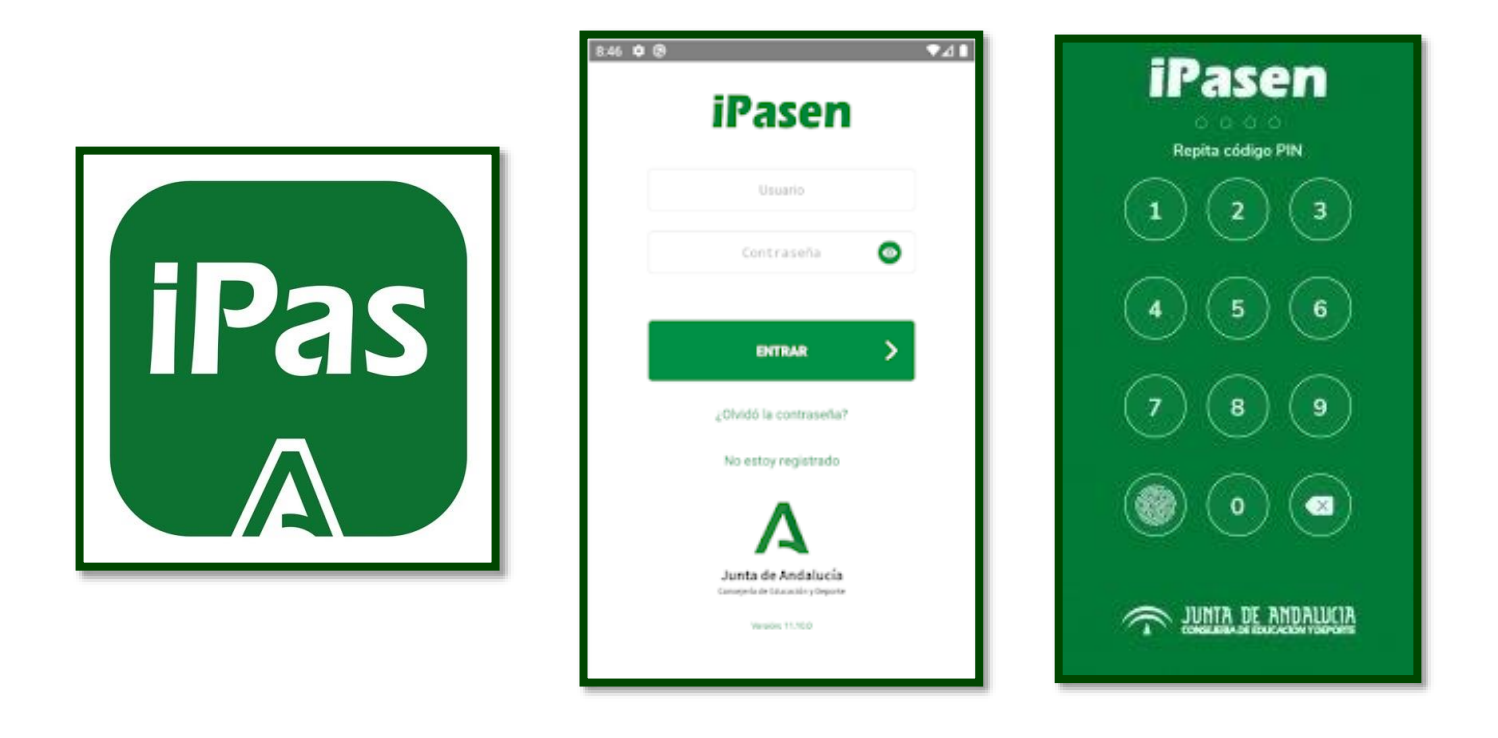

**2. Seleccionar a su hijo o hija.**

اختر ابنك أو ابنتك.

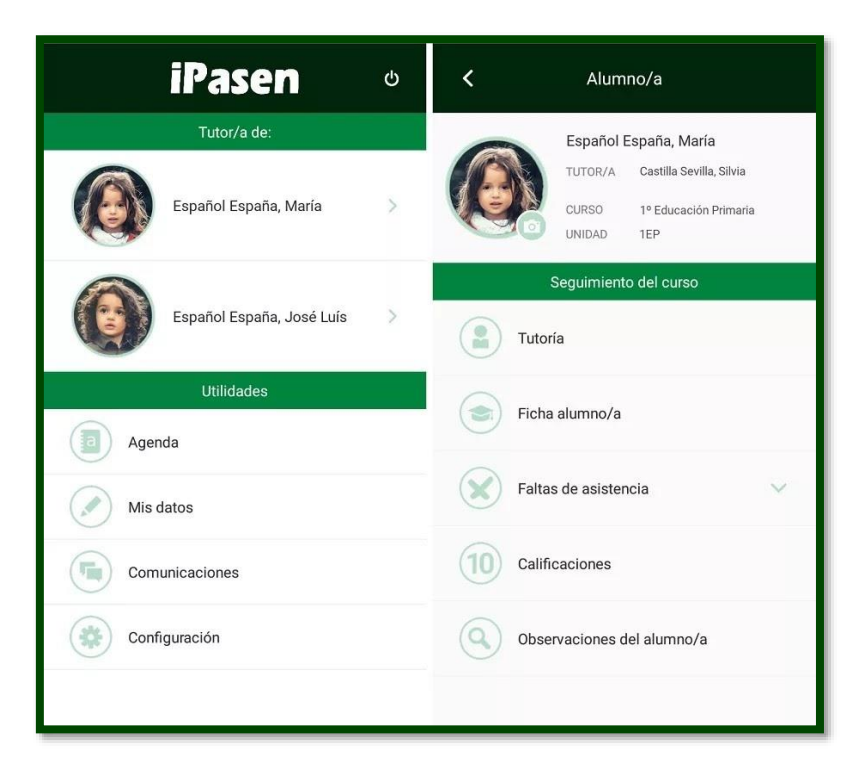

**3. Pinchar en punto de recogida. Descargar los documentos.**

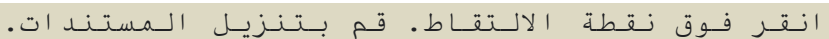

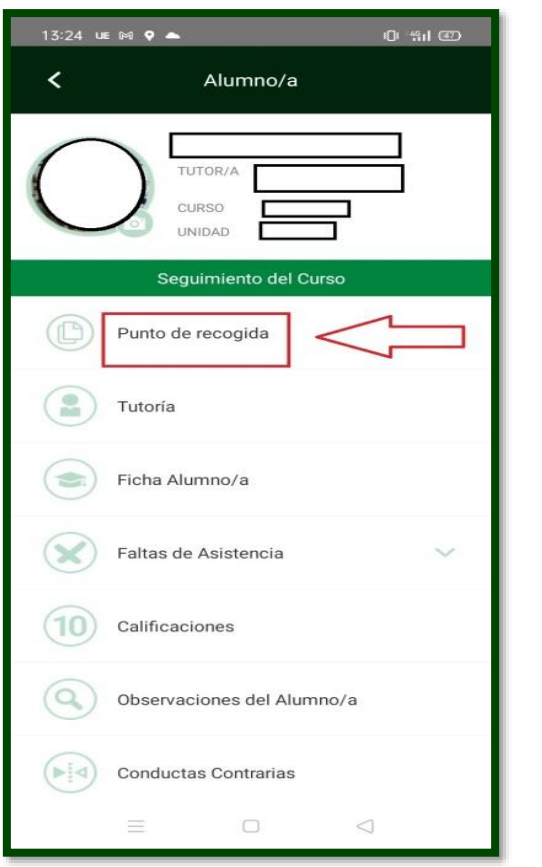

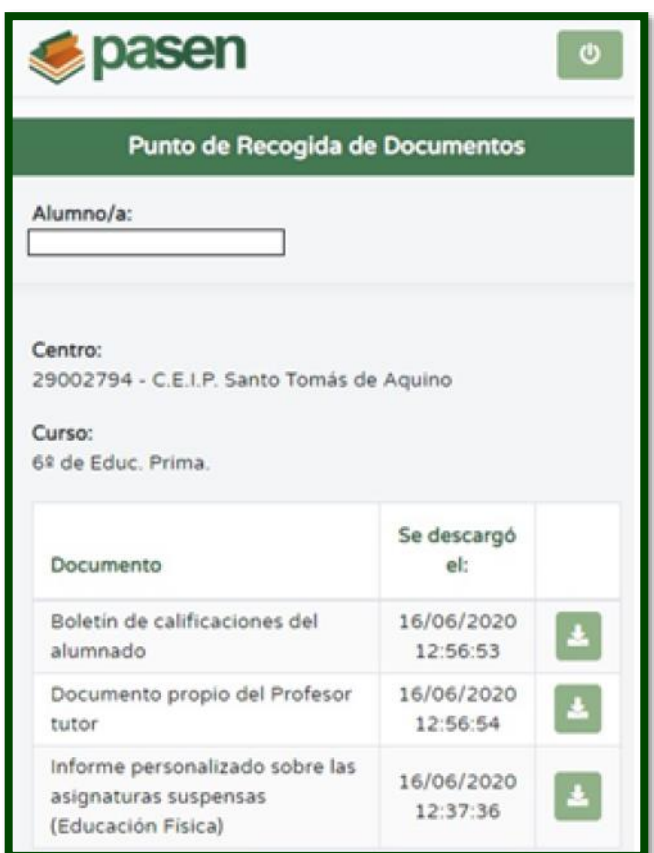

- **4. Para ver calificaciones, pinchar en ella y seleccionar la evaluación correspondiente.**
	- **1ª evaluación: primer trimestre**
	- **2ª evaluación: segundo trimestre**
	- **3ª evaluación: tercer trimestre**
	- **Ordinaria**

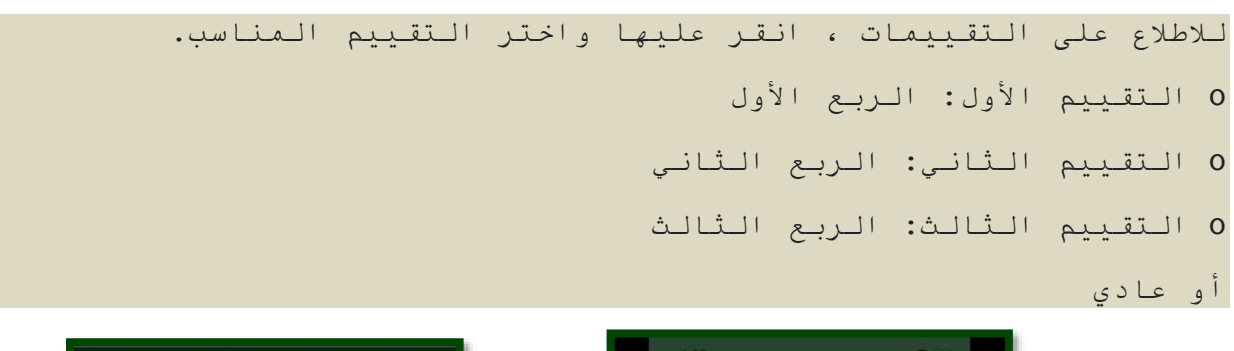

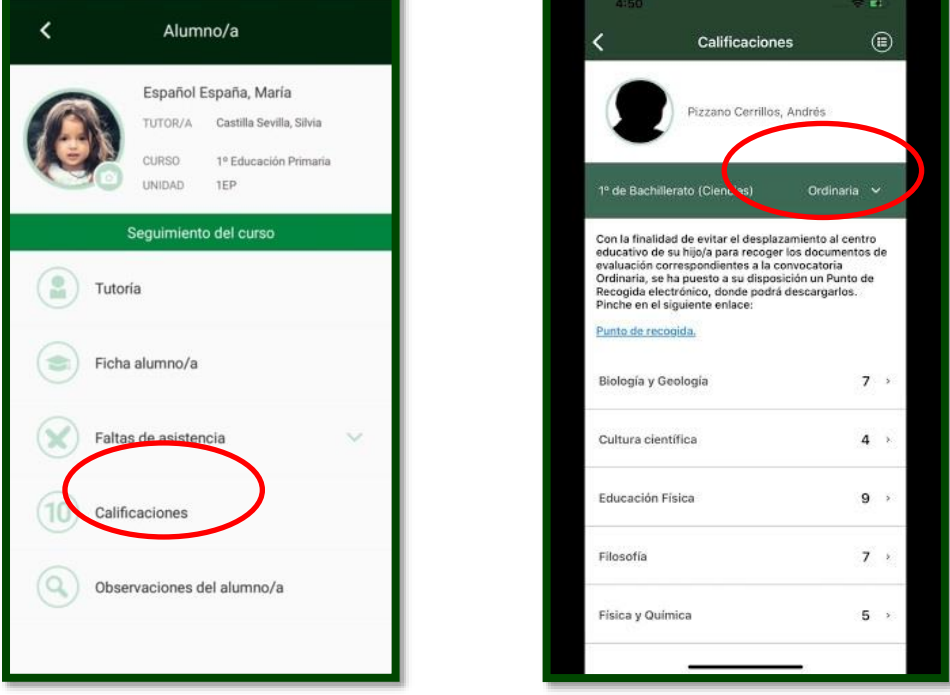

**RECORDATORIO:** si ha olvidado la clave, debe pinchar en "olvidé la contraseña" y el sistema le proporcionará una nueva.

تذكير: إذا نسيت كلمة المرور ، فيجب أن تنقر على "لقد نسيت كلمة المرور" وسيوفر لك النظام كلمة مرور جديدة.

**Un cordial saludo.**

**Docente ATAL del centro.**